# **COME OTTENERE AIUTO**

In caso di problemi con il prodotto LaCie, consultare la tabella seguente per un elenco delle risorse disponibili.

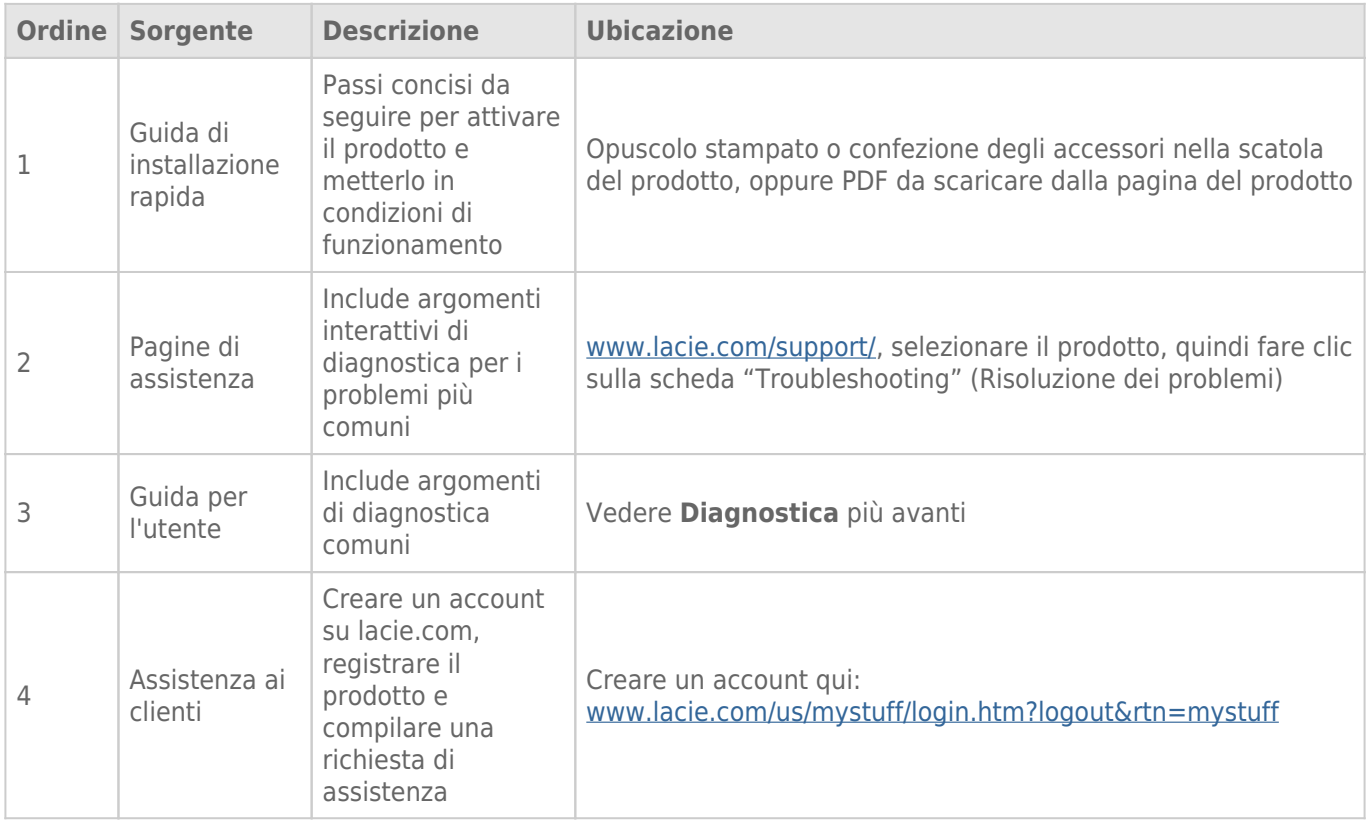

**Nota:** LaCie si impegna a fornire prodotti di alta qualità e arricchiscono la vita dei nostri clienti. Per aiutare LaCie a offrire l'assistenza clienti migliori, vi chiediamo di creare un account e registrare il prodotto su [www.lacie.com/us/mystuff/login.htm? logout&rtn=mystuff](http://www.lacie.com/us/mystuff/login.htm? logout&rtn=mystuff). Potete darci un feedback importante nonché ricevere informazioni aggiornate sul vostro dispositivo LaCie.

# **DIAGNOSTICA**

**Nota:** La diagnostica interattiva, un modo altamente efficiente per risolvere i problemi con il prodotto, è disponibile all'indirizzo [www.lacie.com/it/support/](http://www.lacie.com/it/support/). Selezionare il prodotto, quindi fare clic sulla scheda "Troubleshooting" (Diagnostica).

### Per tutti gli utenti

#### Problema: I trasferimenti di file sono troppo lenti.

[D: Ci sono altre periferiche USB collegate alla stessa porta o allo stesso hub?](#page--1-0)

R. Scollegare le altre periferiche USB e controllare se le prestazioni dell'unità migliorano.

[D: L'unità è collegata a una porta USB 2.0 del computer o hub?](#page--1-0)

R. Se l'unità è collegata a una porta o a un hub USB 2.0, si tratta di un comportamento normale. Un dispositivo SuperSpeed USB 3.0 può funzionare solo ai livelli di prestazioni di USB 3.0 solo se è collegato direttamente a una porta o a un hub USB 3.0. In caso contrario, il dispositivo USB 3.0 funziona a velocità di trasferimento dati USB inferiori. Si valuti l'acquisto di una Express Card PCI USB 3.0 (per i computer desktop) o di una ExpressCard 34 (per i computer portatili) per permettere al computer di ottenere le massime velocità di trasferimento USB 3.0.

[D: L'unità è collegata a una porta SuperSpeed USB 3.0 del computer?](#page--1-0)

R. Verificare che i driver SuperSpeed USB 3.0 per la scheda bus host e il dispositivo siano stati installati correttamente. In caso di dubbi, disinstallare i driver e ripetere l'installazione.

[D: Il computer o il sistema operativo supportano SuperSpeed USB 3.0?](#page--1-0)

R. Fare riferimento alla confezione del prodotto o consultare la pagina web di supporto del prodotto all'indirizzo [www.lacie.com/it/support/](http://www.lacie.com/it/support/) per controllare i requisiti minimi di sistema.

[D: Il disco rigido del computer limita la velocità di trasferimento?](#page--1-0)

R. Se il computer ha un disco rigido interno con prestazioni limitate (di solito questo accade con un computer notebook o netbook), la velocità di trasferimento viene limitata poiché la velocità di trasferimento dell'unità interna è significativamente inferiore a quella del disco rigido LaCie USB 3.0.

[D: Che cosa devo fare se ho perso il cavo USB 3.0?](#page--1-0)

R. È possibile acquistare un cavo sostitutivo da [www.lacie.com/it/accessories/](http://www.lacie.com/it/accessories/). Alternativamente, è possibile usare un cavo USB 2.0, ma in questo caso le velocità di trasferimento saranno limitate alle velocità USB 2.0.

#### Problema: Ricevo messaggi d'errore relativi al trasferimento di file.

[D: Appare il messaggio "Errore -50" durante la copia di un volume FAT 32?](#page--1-0)

R. Durante la copia di file o cartelle da un computer a un volume FAT 32, è possibile che alcuni caratteri non vengano copiati. Questi caratteri comprendono, tra l'altro:

 $? < > / \backslash$ :

Verificare i file e le cartelle per accertarsi che questi tipi di caratteri non siano stati utilizzati. La soluzione più facile consiste nel controllare i caratteri incompatibili nei nomi di file, modificarli, quindi ripristinare il trasferimento di file.

Se questo è un problema ricorrente o non è possibile trovare i file con caratteri incompatibili, si valuti l'opportunità di riformattare l'unità in NTFS (utenti Windows) o HFS+ (utenti Macintosh). Vedere [Formattazione e](http://manuals.lacie.com/it/manuals/porsche-mobile/formatting) [suddivisione in partizioni \(operazione facoltativa\).](http://manuals.lacie.com/it/manuals/porsche-mobile/formatting)

[D: Viene visualizzato un messaggio di errore che segnalava la disconnessione dell'unità dopo la disattivazione della modalità](#page--1-0) [di ibernazione?](#page--1-0)

R. Ignorare il messaggio. L'unità verrà installata nuovamente sulla scrivania. Le unità LaCie risparmiano energia riducendo la velocità quando viene attivata la modalità di ibernazione. Quando viene disattivata la modalità di ibernazione, l'unità non ha abbastanza tempo per aumentare la velocità.

# Utenti Mac OS X

#### Problema: L'icona dell'unità non appare sulla scrivania.

[D: Le due estremità del cavo USB sono collegate saldamente?](#page--1-0)

R. Esaminare le due estremità del cavo USB e accertarsi che siano correttamente collegate alle rispettive porte. Provare a scollegare il cavo, attendere 10 secondi, quindi ricollegarlo, oppure provare un altro cavo USB. Se l'unità non viene ancora riconosciuta, riavviare il computer e riprovare. Non funziona ancora? Continuare a leggere.

[D: L'unità viene alimentata sufficientemente?](#page--1-0)

R. Se l'unità è collegata al computer tramite l'interfaccia USB ma non appare in Apple System Profiler, è possibile che non riceva alimentazione sufficiente dal bus USB del computer. Provare a usare il cavo di alimentazione USB-Y come descritto nella sezione [Cavo USB a Y](http://manuals.lacie.com/it/manuals/porsche-mobile/cables#cavo-usb-a-y).

[D: Il Finder è configurato in modo da non mostrare i dischi rigidi sulla scrivania?](#page--1-0)

R. Andare al Finder e controllare se è selezionato **Preferenze > scheda Generale > Visualizza questi elementi sulla scrivania:** e quindi **Dischi rigidi**. Procedere con l'argomento successivo.

[D: L'unità viene montata nel sistema operativo?](#page--1-0)

R. Aprire Utility disco (**Applicazioni > Utility > Utility disco**). Se l'unità è elencata nella colonna di sinistra, controllare le preferenze del Finder per scoprire perché non viene visualizzata sulla scrivania. Se non funziona, può essere necessario formattare l'unità. Vedere [Formattazione e suddivisione in partizioni \(operazione](http://manuals.lacie.com/it/manuals/porsche-mobile/formatting) [facoltativa\).](http://manuals.lacie.com/it/manuals/porsche-mobile/formatting)

[D: La configurazione del computer soddisfa i requisiti minimi richiesti per l'uso di questa unità?](#page--1-0)

R. Fare riferimento alla confezione del prodotto o consultare la pagina web di supporto del prodotto all'indirizzo [www.lacie.com/it/support/](http://www.lacie.com/it/support/) per controllare i requisiti minimi di sistema.

[D: È stata eseguita la corretta procedura di installazione prevista dal sistema operativo in uso?](#page--1-0)

R. Rivedere la procedura di installazione descritta sotto [Collegamento dell'unità.](http://manuals.lacie.com/it/manuals/porsche-mobile/connection) Controllare se una fase è stata fraintesa o omessa o se sono state seguite le istruzioni per un'altra configurazione (interfaccia o sistema operativo).

Non funziona ancora? Potrebbe esserci un guasto hardware o un altro problema. Orari per contattare [www.lacie.com/it/support/](https://www.lacie.com/it/support/).

# Utenti di Windows XP, 2000, Vista e Windows 7

#### Problema: L'icona dell'unità non viene visualizzata in Risorse del computer/Computer.

[D: Le due estremità del cavo USB sono collegate saldamente?](#page--1-0)

R. Esaminare le due estremità del cavo USB e accertarsi che siano correttamente collegate alle rispettive porte. Provare a scollegare il cavo, attendere 10 secondi, quindi ricollegarlo, oppure provare un altro cavo USB. Se l'unità non viene ancora riconosciuta, riavviare il computer e riprovare. Non funziona ancora? Continuare a leggere.

[D: L'unità viene alimentata sufficientemente?](#page--1-0)

R. Se l'unità è stata collegata al computer tramite l'interfaccia USB ma non appare in Gestione disco, è possibile che non riceva alimentazione sufficiente dal bus USB del computer. Provare a usare il cavo di alimentazione USB-Y come descritto nella sezione [Cavo USB a Y](http://manuals.lacie.com/it/manuals/porsche-mobile/cables#cavo-usb-a-y).

[D: L'unità è elencata in Gestione periferiche?](#page--1-0)

R. Tutte le unità LaCie vengono visualizzate in almeno un'ubicazione di Gestione periferiche.

Per accedere a Gestione periferiche, fare clic su **Start** e selezionare **Esegui** dal menu. In Windows Vista, l'opzione 'Esegui' non appare per impostazione predefinita, quindi premere [tasto Windows] e [R] sulla tastiera.

Immettere il comando: **devmgmt.msc**

Fare clic su **OK** e si avvia il programma Gestione periferiche. Per la diagnostica, consultare la sezione **Unità disco**. Potrebbe essere necessario fare clic su **+** sul lato sinistro.

Se non si è sicuri che l'unità sia elencata, disconnetterla e riconnetterla. La voce che cambia è l'unità LaCie.

[D: Il disco non appare del tutto?](#page--1-0)

R. Procedere con gli argomenti diagnostici elencati in precedenza.

[D: L'unità è elencata accanto a un'icona insolita?](#page--1-0)

R. La funzione di Gestione periferiche di Windows generalmente è in grado di fornire le informazioni relative a eventuali guasti degli accessori. Non visualizza la causa o una soluzione precisa , ma può essere utile per eseguire la diagnostica della maggior parte dei problemi.

La presenza di un dispositivo problematico viene messa in evidenza da un'icona insolita. Al posto dell'icona normale basata sul tipo di dispositivo, appare un punto esclamativo, un punto di domanda o una X.

Fare clic con il pulsante destro del mouse su questa icona, quindi scegliere **ProprietÓ**. La scheda **Generale** visualizza il motivo del mancato funzionamento del dispositivo.

Non funziona ancora? Potrebbe esserci un guasto hardware o un altro problema. Orari per contattare [www.lacie.com/it/support/](https://www.lacie.com/it/support/).